## Projet Personnel Encadré : Portail Captif

21/10/2016

### Sommaire

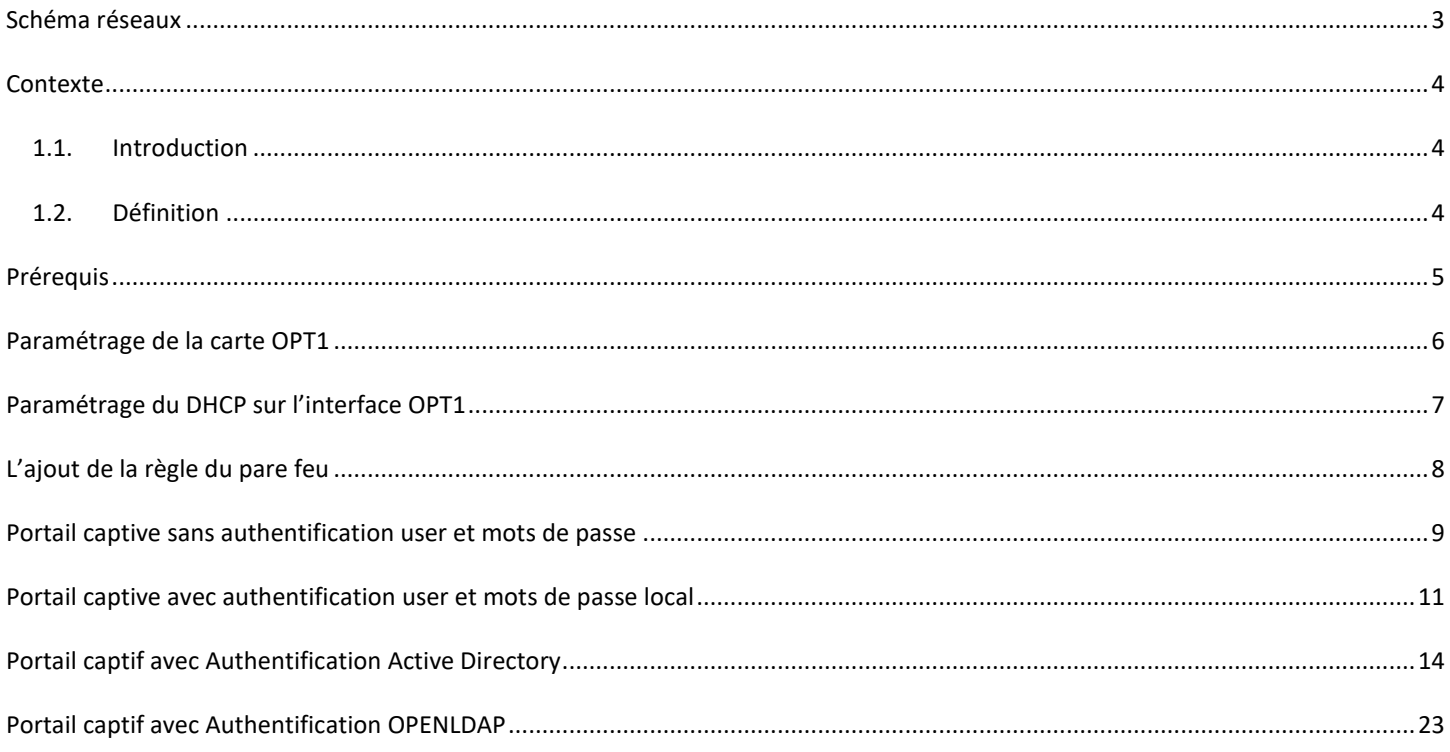

### Schéma réseaux

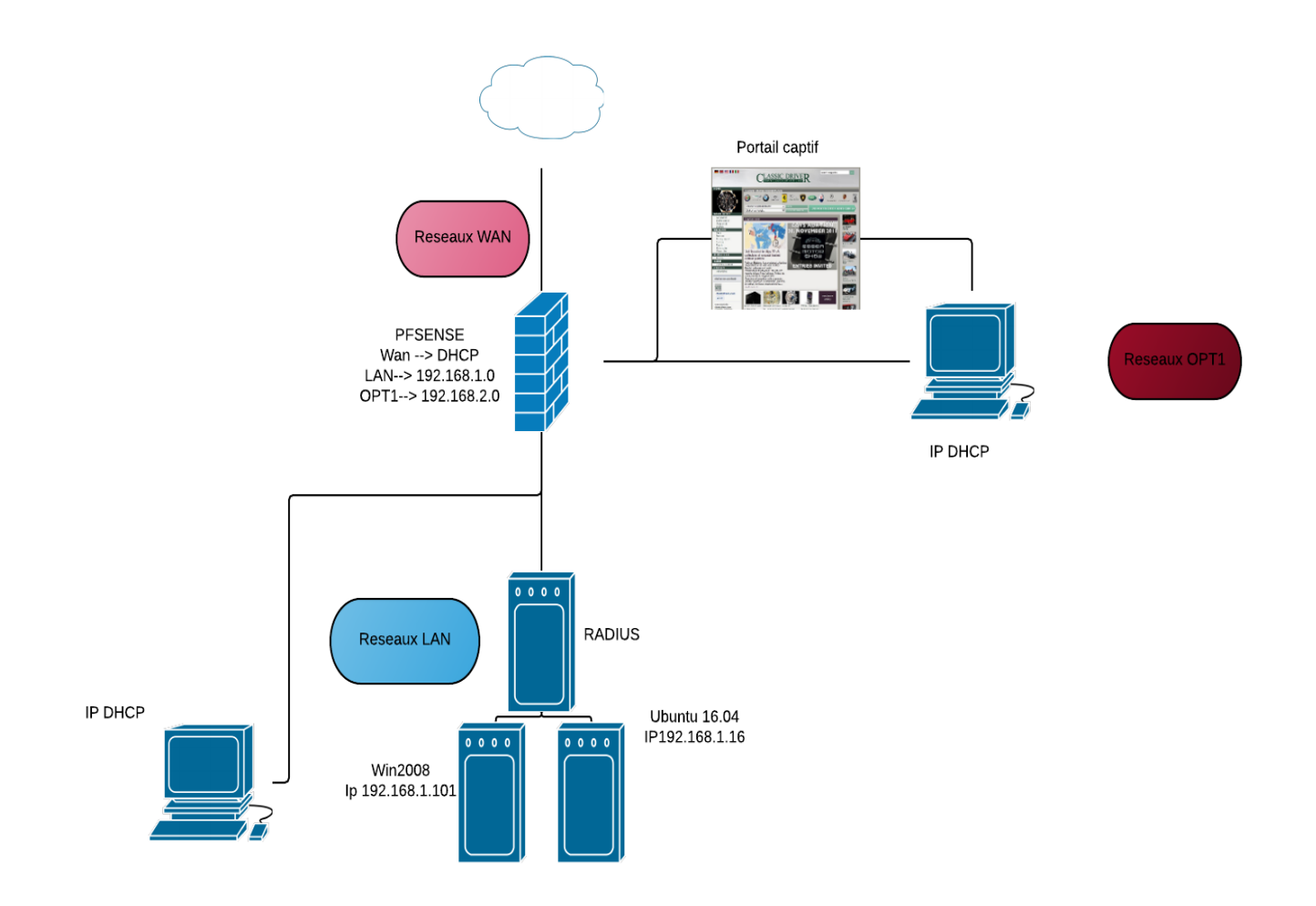

### **Contexte**

#### 1.1. Introduction

Dans ce compte rendu, nous allons procéder à la mise en place d'un portail captive via l'outils Pfsense

Plusieurs types de portail captif existe, dans notre présentation nous allons vous montrer ces diffèrent type de portail

-Authentification LDAP

-Authentification AD

-Authentification avec un User ID local

-Authentification simple sans contrôle accès

#### 1.2. Définition

Le portail captif est une technique consistant à forcer les client[s HTTP](https://fr.wikipedia.org/wiki/HTTP) d'un réseau de consultation à afficher un[e page web](https://fr.wikipedia.org/wiki/Page_web) spéciale (le plus souvent dans un but d['authentification\)](https://fr.wikipedia.org/wiki/Authentification) avant d'accéder à [Internet](https://fr.wikipedia.org/wiki/Internet) normalement.

Au-delà de l'authentification, les portails captifs permettent d'offrir différentes classes de services et tarifications associées pour l'accès Internet. Par exemple, [Wi-Fi](https://fr.wikipedia.org/wiki/Wi-Fi) gratuit, filaire payant, 1 heure gratuite...

Cette technique est généralement mise en œuvre pour les accès Wi-Fi mais peut aussi être utilisée pour l'accès à des réseaux filaires (ex. : hôtels, campus, etc.)./

### Prérequis

Les Prérequis nécessaire afin de mettre en place un portail captif il faut :

- 1 Serveur Pfsense :
	- o 3 Carte réseaux :
		- **Wan**  $\rightarrow$  **NAT**  $\rightarrow$ *Nom* : « WAN»  $\rightarrow$  DHCP
		- **LAN**  $\rightarrow$  Réseaux inet  $\rightarrow$  *Nom* : «LAN»  $\rightarrow$  DHCP  $\rightarrow$  interface LAN : 192.168.1.1
		- OPT1→Réseaux inet → Nom : « OPT1 » → DHCP → Interface OPT1 : 192.168.2.1
- 1 Serveur Windows 2008 R2
	- o 1 Carte réseaux
		- **LAN**  $\rightarrow$  Réseaux Inet  $\rightarrow$  *Nom* : « LAN »  $\rightarrow$  STATIC  $\rightarrow$  Interface LAN : 192.168.1.101
		- Active directory  $\rightarrow$  Groupe + User
- 2 Windows 7
	- o 1 carte
		- **1** 1 Windows 7 LAN
			- LAN  $\rightarrow$  réseaux inet  $\rightarrow$  *Nom :*« LAN »  $\rightarrow$  DHCP
		- 2 Windows 7 OPT1
			- $\bullet$  OPT1  $\rightarrow$  Réseaux inet  $\rightarrow$  *Nom :* « OPT1 »  $\rightarrow$  DHCP
- 1 Serveur Ubuntu 16.04 LTS
	- o 1 Carte réseaux
		- LAN  $\rightarrow$  Réseaux Inet  $\rightarrow$  Nom : « LAN »  $\rightarrow$  STATIC  $\rightarrow$  Interface LAN : 192.168.1.16
		- **Openidap**  $\rightarrow$  **User + group**

### Paramétrage de la carte OPT1

Pour active la carte OPT1 cliquer sur « Interfaces ».

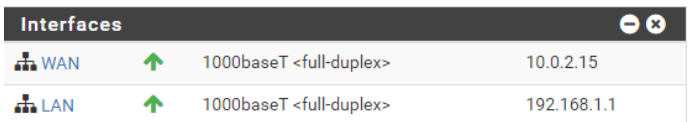

Puis cliquer sur « réglage » :

証

Actuellement l'interface OPT1 et pas disponible, pour l'activer il suffit de clique sur l'icône « Add » :

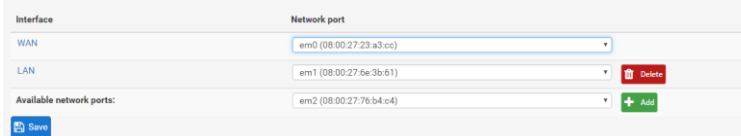

Carte OPT1 et ajouter cliquer save pour enregistre la carte.

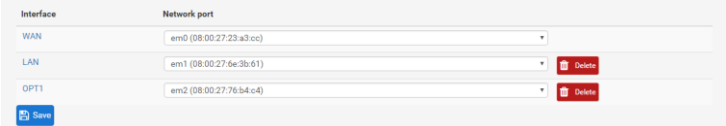

Nous allons ensuite définir un adresse réseaux sur cette carte cliquer sur OPT1

Information :

Description : OPT1

IPV4 configuration type : Static IPv4

IPV4 Address : 192.168.2.1

#### Les 3 interfaces sont activées :

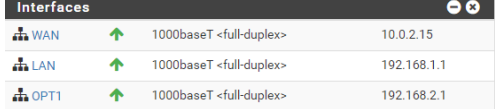

### Paramétrage du DHCP sur l'interface OPT1

Pour paramètre le serveur DHCP sur l'interface OPT1 il faut aller sur « service » -- « DHCP Server »

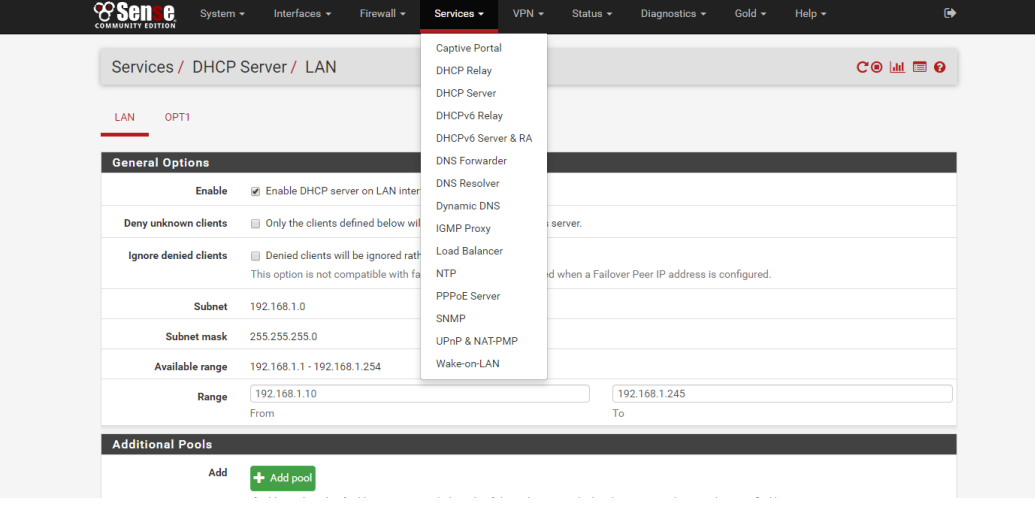

#### Choisir l'interface OPT1 :

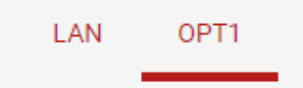

#### Activer le DHCP – et ajouter le range début de ip puis la fin de l'adresse ip puis sauvegarder

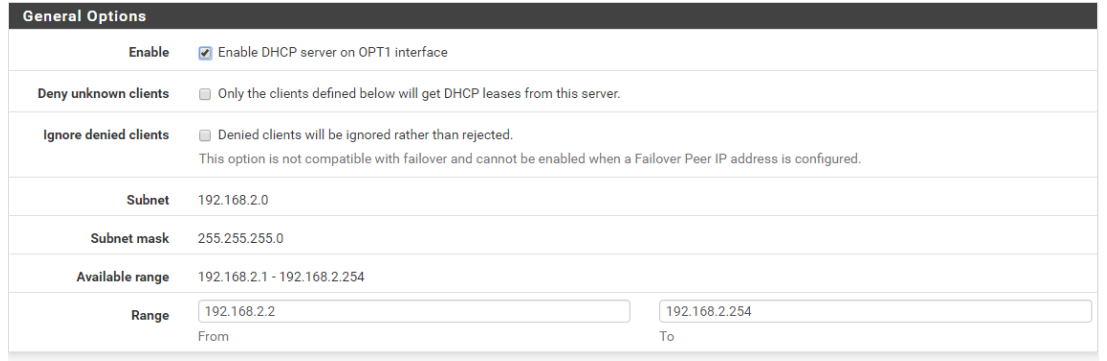

### L'ajout de la règle du pare feu

Pour ajouter la règle sur le par feu il faut aller dans « Firewall» puis «Rules »

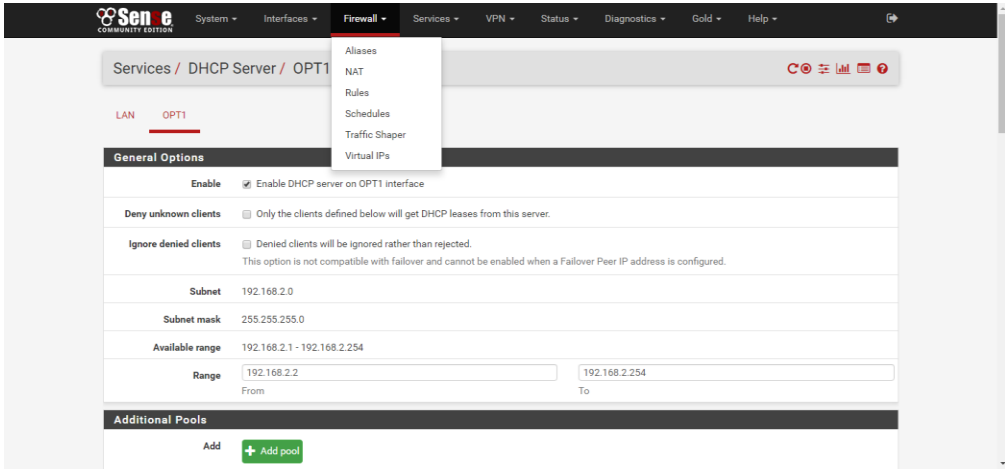

#### Puis sélectionner l'interface sur lequel on veux appliquer la règle : ( OPT1)

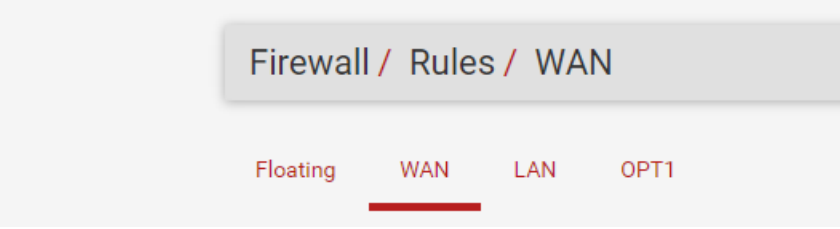

#### On va ajouter la règle qui va permettre de pouvoir se connecter a interface grâce à cette interface

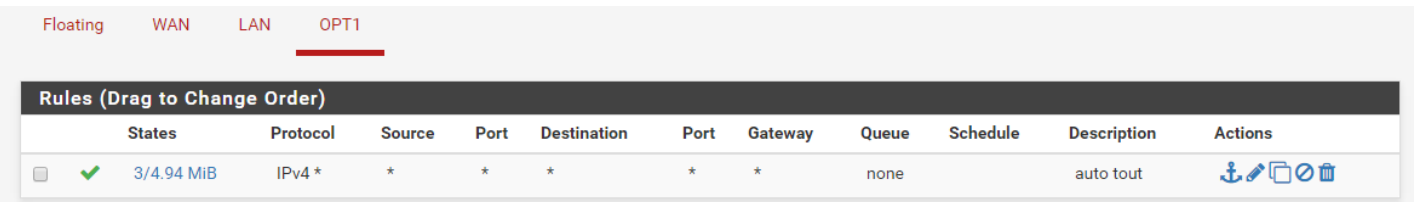

### Portail captive sans authentification user et mots de passe

Pour ajouter un portail captive il faut aller dans « status » -- « Captive portail »

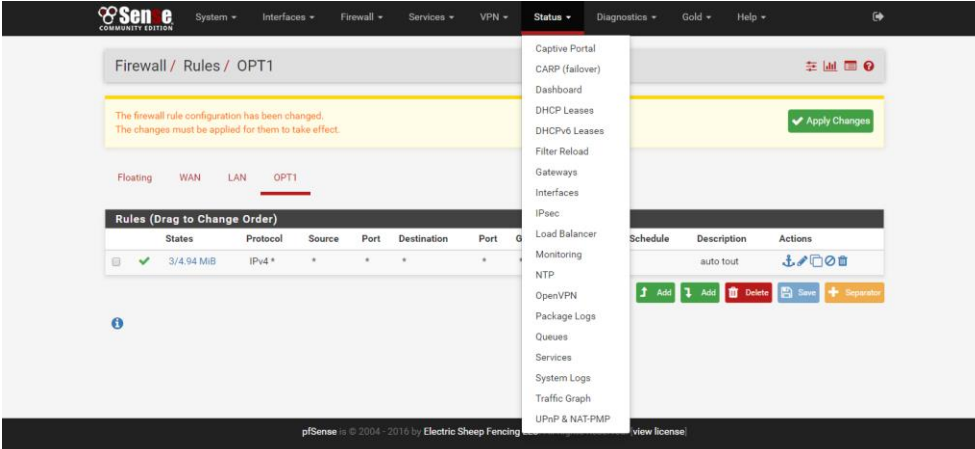

Puis réglage puis ajouter :

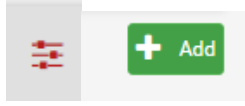

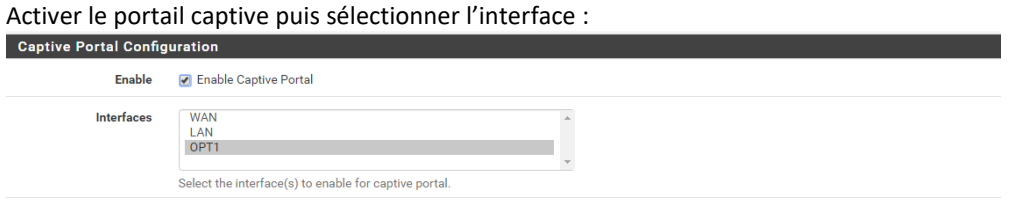

Sélectionner la méthode d'authentification dans cette situation nous allons choisir no Authentification :

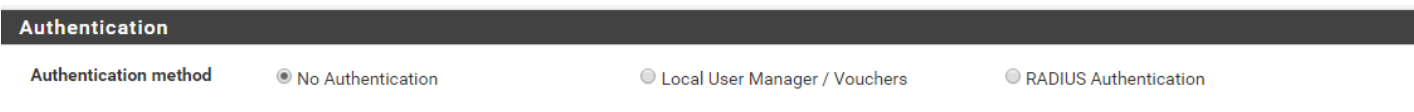

Nous allons insert une fonction en .php qui va permettre seulement de d'avoir un commentaire et valider sur le bouton

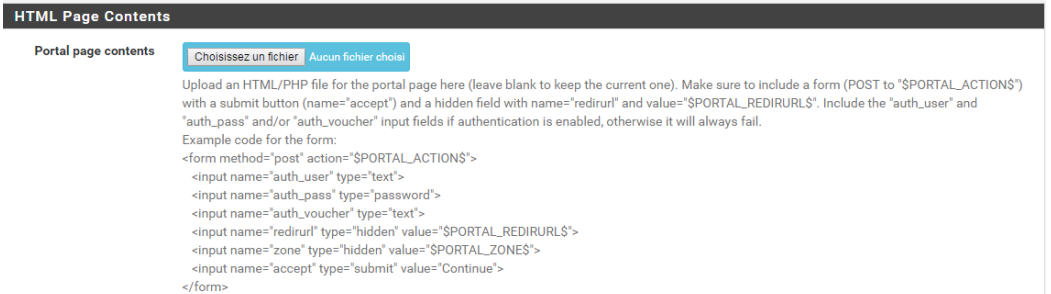

code qui sera mis en php

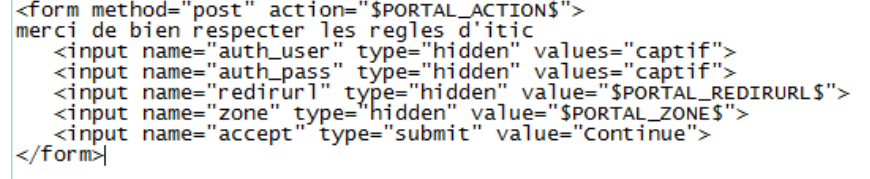

Le rendu final :

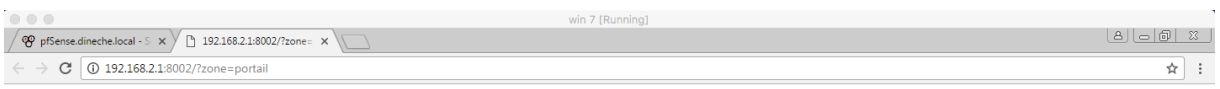

merci de bien respecter les regles d'itic Continue

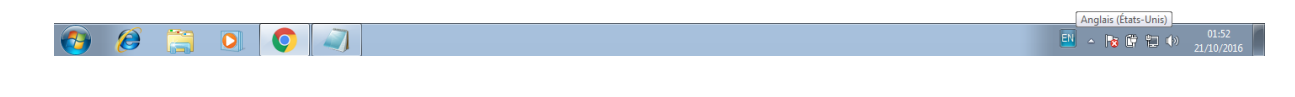

### Portail captive avec authentification user et mots de passe local

Ajouter un user pour le portail captive : « System » -- « User Manager »

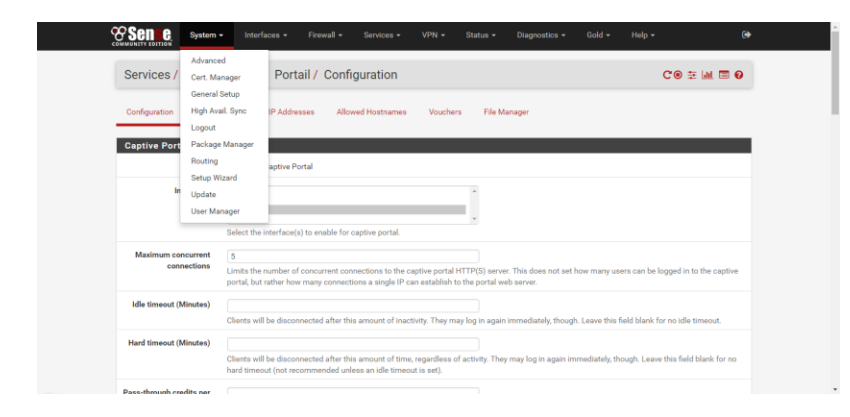

Nom – mots de passe – ajouter des droits admin si nécessaire ( dans notre situation le compte serre seulement d'authentification sur le portail pour les droit admin ne sont pas nécessaire )

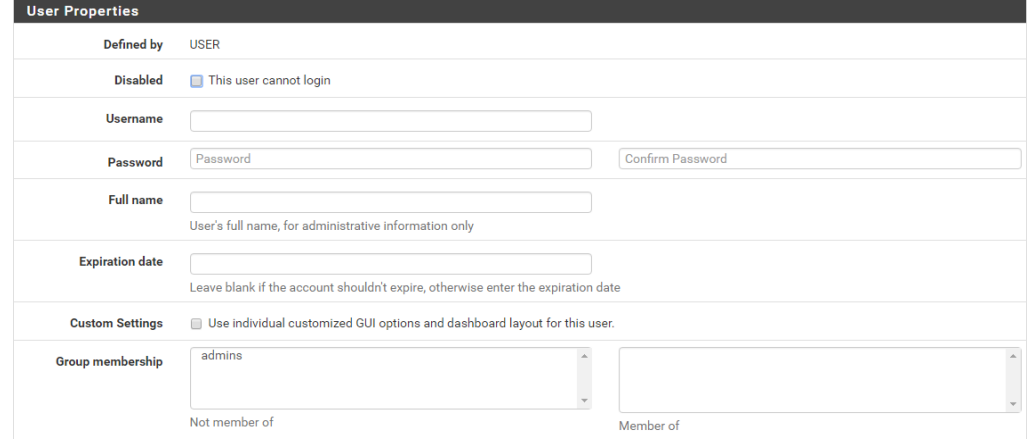

#### Puis retourner dans :

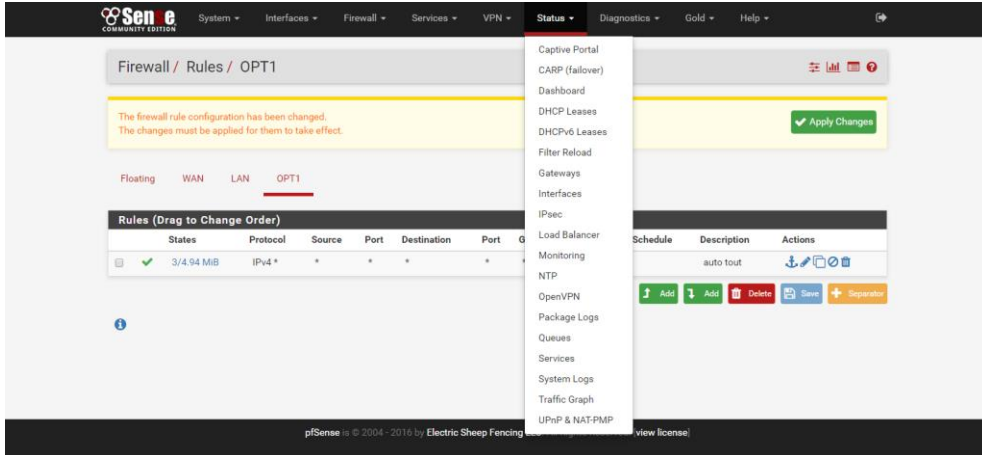

#### Puis choisir le portail captive OPT1 puis éditer

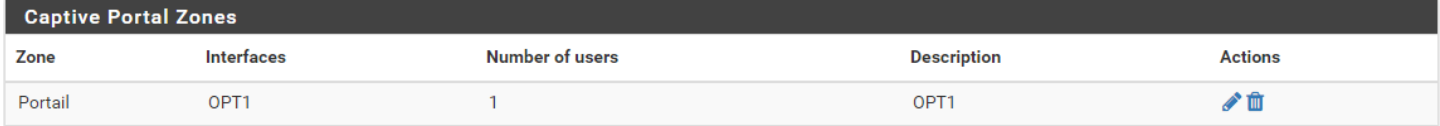

#### Verifier que le portail captive sélectionner de l'interface et bien OPT1:

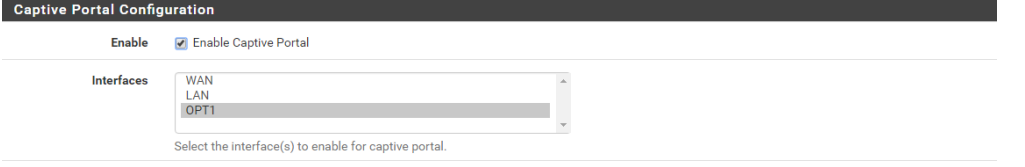

Sélectionner la méthode d'authentification dans cette situation nous allons choisir no Authentification :

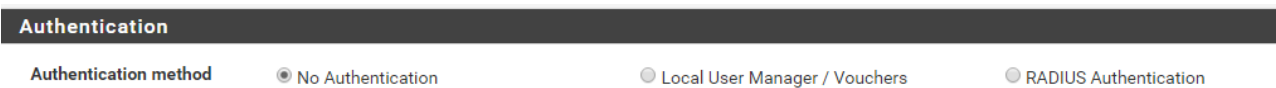

Nous allons insert une fonction en .PHP qui va permettre seulement de d'avoir un id et mots de passe

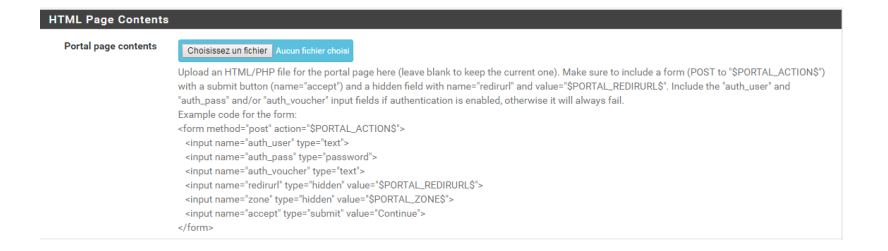

#### Code qui sera mis en PHP

```
<form method="post" action="$PORTAL_ACTION$"><br>nom user <input name="auth_user" type="text"><br>password <input name="auth_pass" type="password"><br><input name="redirurl" type="hidden" value="$PORTAL_REDIRURL$"><br><input name="zon
\langle form>
```
#### Le rendu final :

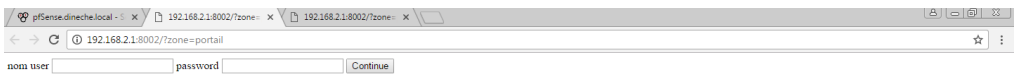

### Portail captif avec Authentification Active Directory

Il faut d'abord installer un serveur Radius afin que le serveur et pfsense puis faire une liaison entre les deux :

Pour cela :

Ajouter un nouveau rôle :

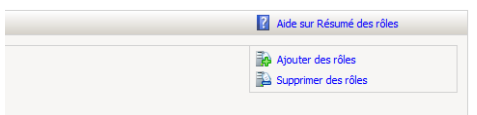

Cocher « Services de strategies et d'accès réseau »

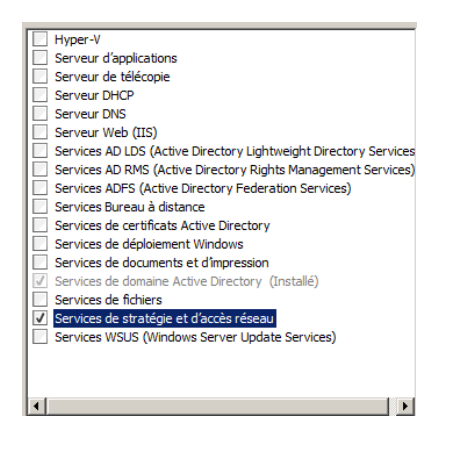

Sélectionner le service de rôles : « Serveur NPS (Network Policy Server) il permet de crée et d'appliquer des stratégie d'accès réseau a l'échelle de l'entreprise pour intégrité des client, d'authentification et l'autorisation de demande de connexion.

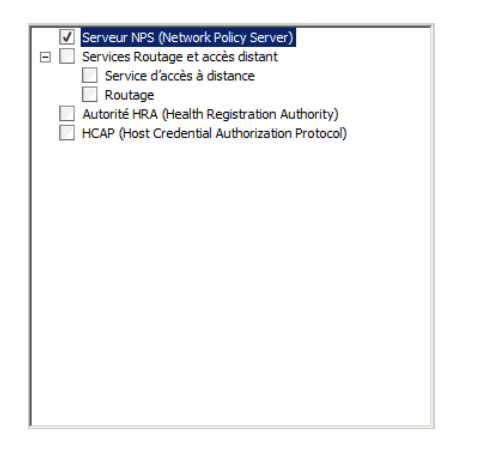

Puis installer :

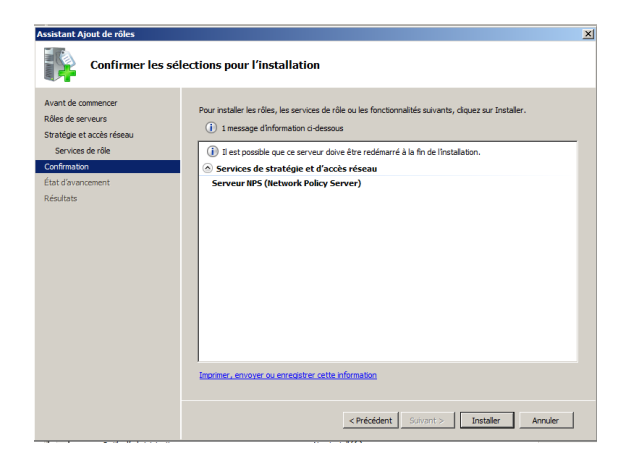

Une fois installer dans  $\rightarrow$  rôles  $\rightarrow$  service de stratégie et d'accès au réseaux

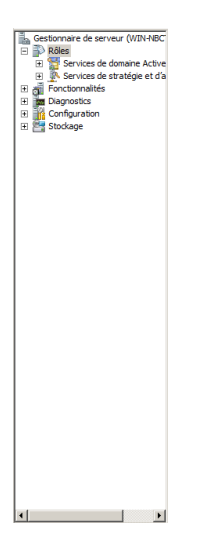

Tout d'abord nous allons paramètre le serveur radius afin qui puisse communiquer avec le serveur pfsense :

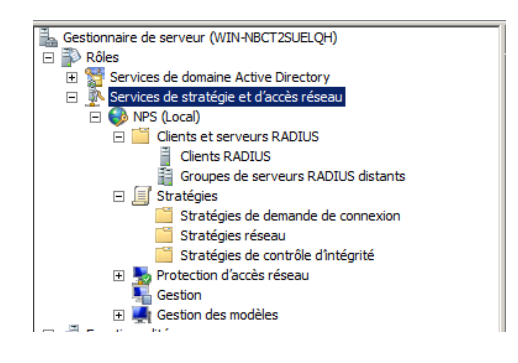

#### Clique droit puis crée un nouveau client :

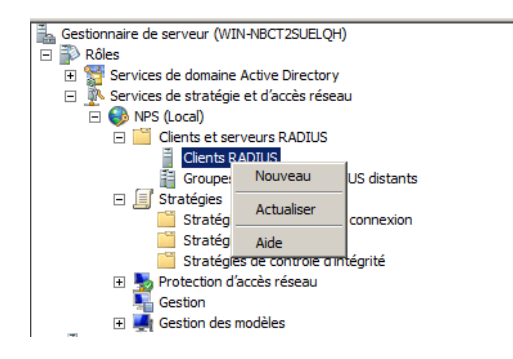

Ajouter les informations nécessaires :

Nom convivial  $\rightarrow$  pfsense

Adresse ip sur serveur pfsense  $\rightarrow$  192.168.1.10

Secret partager ( c'est le mots de passe qui va permettre au serveur pfsense de se connecter au serveur)  $\rightarrow$  \*\*\*\*\*\*\*\*\*\*\*\*\*\*

Puis cliquer sur vérifier IP

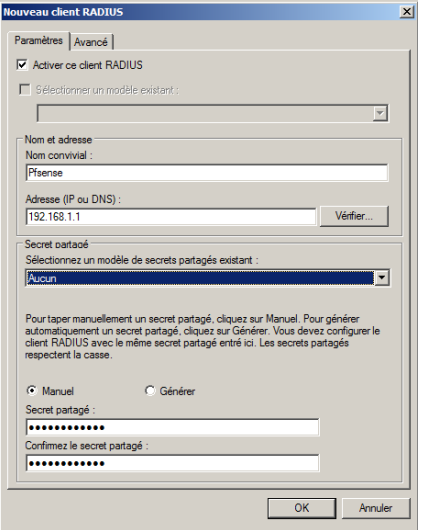

Résoudre ip afin qu'il puise vérifier

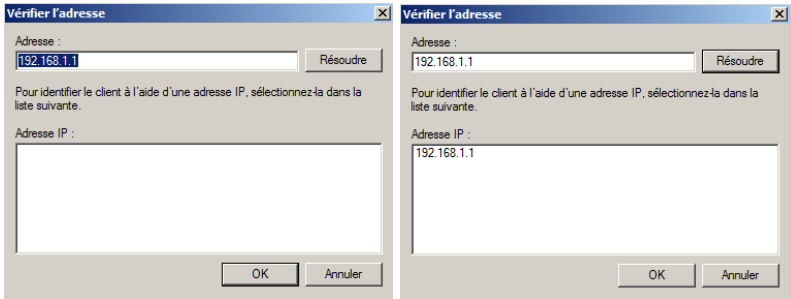

Puis valider  $\rightarrow$  radius et enfin paramettrer

#### Nous allons aussi cree une nouvelle strategie  $\rightarrow$  clique droit  $\rightarrow$  nouveau

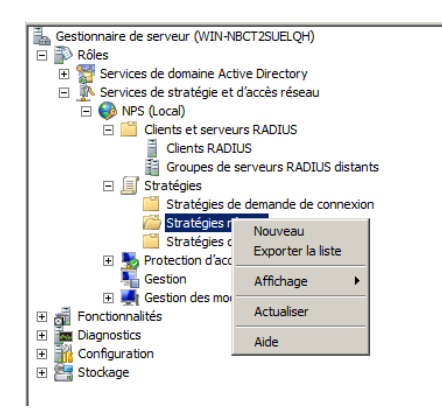

Nom de la stragegie  $\rightarrow$  OPT1

Type de reseaux acces  $\rightarrow$  Unspecified

Puis suivant

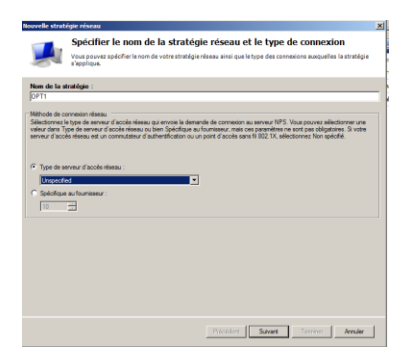

Puis nous allons autoriser les accès elle va permettre d 'autoriser les compte ad a se connecter au portail captif

#### Ajouter

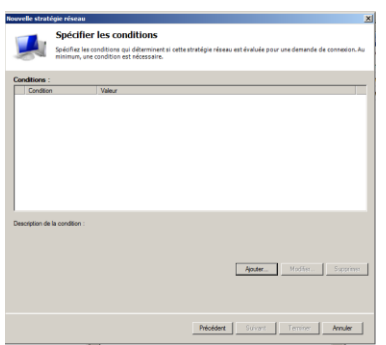

Sélectionner groupe Windows puis ajouter :

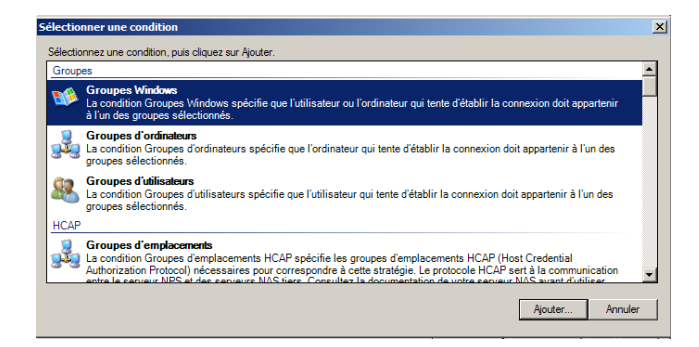

Ajouter des groupe ( attention bien crée au préalable un groupe et rajouter le user dans le groupe pour exemple mon groupe s'appelle « dineche »  $\rightarrow$  le compte « Itic »

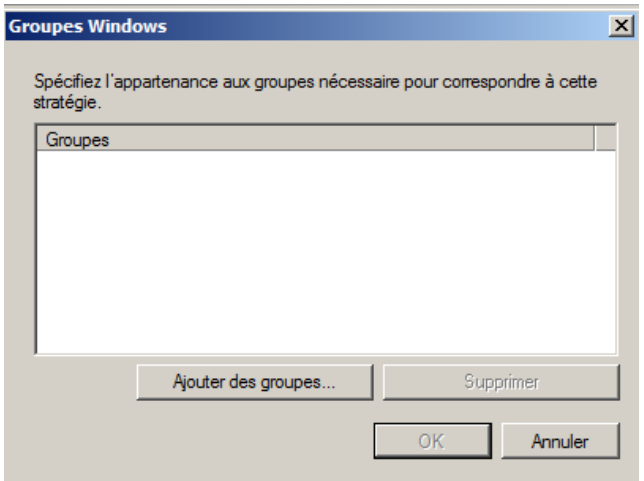

Écrire le nom puis vérifier afin qu'il puise ajouter sans erreur

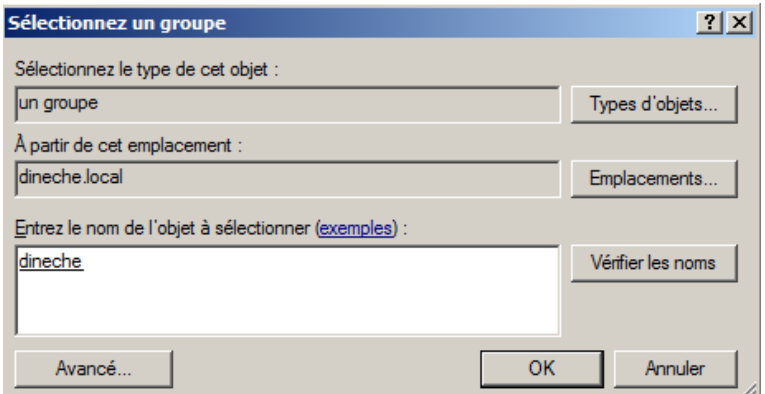

Puis valider enfin la stratégie sera opérationnelle :

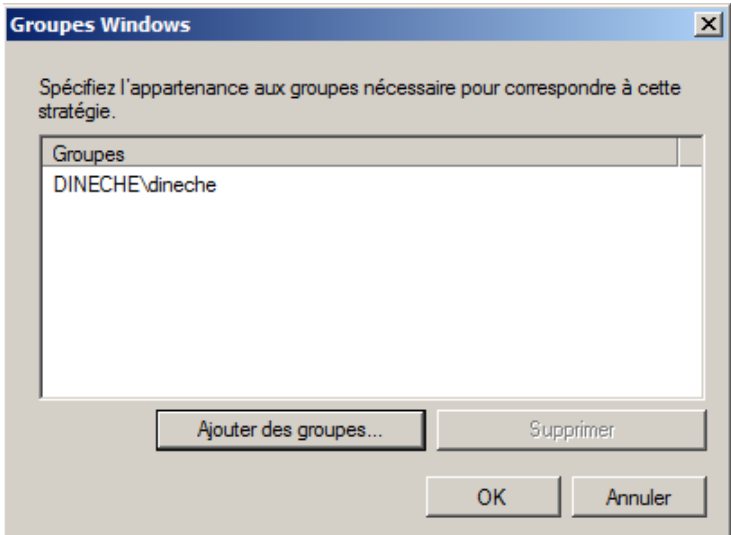

#### Petit résumer

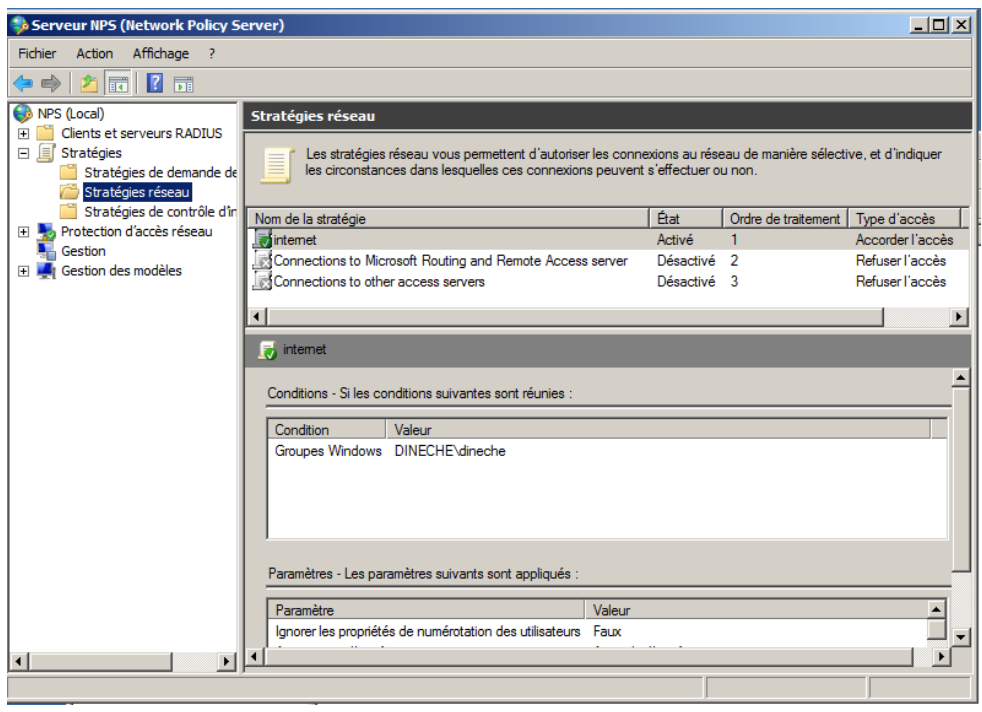

Paramétrage cote Serveur pfsense :

- Service
	- o CAPTIVE PORTAIL

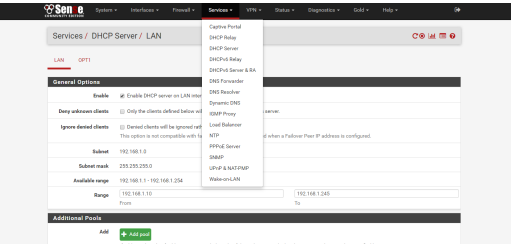

Editer l'ancien portail captif ou bien crée un nouveau

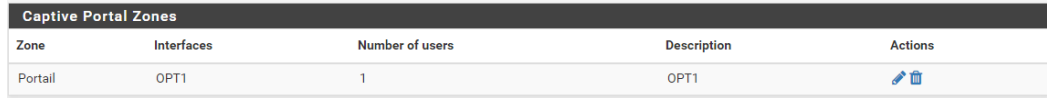

Authentification :

- Raduis Authentification
- MSCHAPv2 (c'est le Protocol qui nous avons choisie lors de l'installation du radius)

Primary Authentification Source :

IP serveur Win2008 : 192.168.1.101

Port : 1812 par default

#### Mots de passe secret : dineche

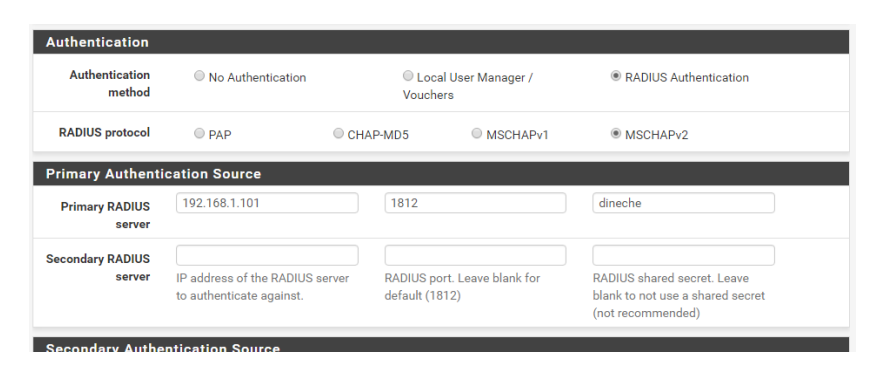

Puis modifier le RADIUS NAS IP Attribute en choissant le OPT1

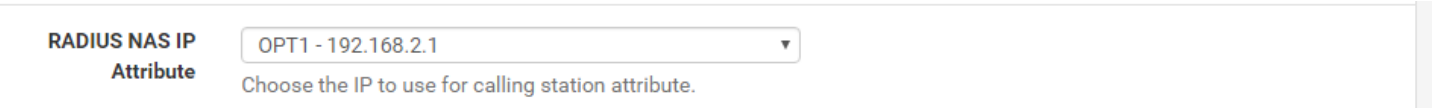

Voilà les configurations sont terminer afin que le portail captif puis se connecter au serveur 2008 via le serveur radius.

### Portail captif avec Authentification OPENLDAP

#### Se connecter sur PHPLDAPADMIN

#### Cree un user et un groupe

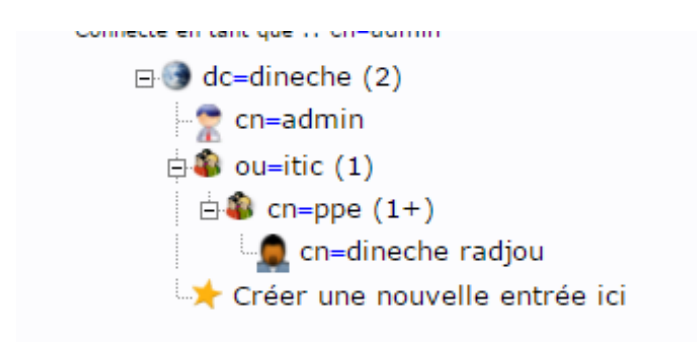

Vérifier sous ligne de commande que le compte a bien était créé ça va aussi nous aider pour les étapes qui suivront après :

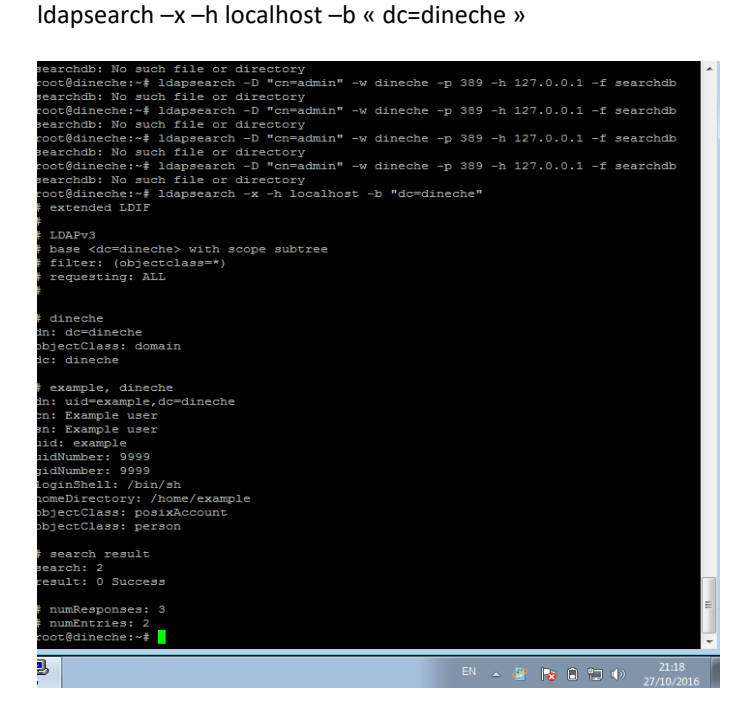

#### Paramétrer l'interface user :

System / User Manager / Users

Puis choisir :

**Authentication Servers** 

Renseigner les champ grâce au commande que nous avons effectuée sur le serveur ubuntu 16.04

Description : LDAP

Ip serveur : 192.168.1.18

Port : 389

Search scope : One Level

Cn=toto ( user LDAP) dn=dineche (domaine)

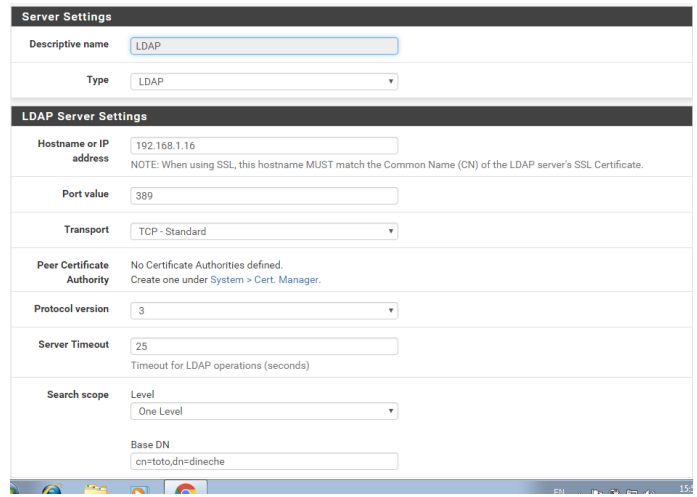

Authentification containers : CN= admin (user) DC=dineche (domaine)

#### Group Object Class : manager (groupe LDAP)

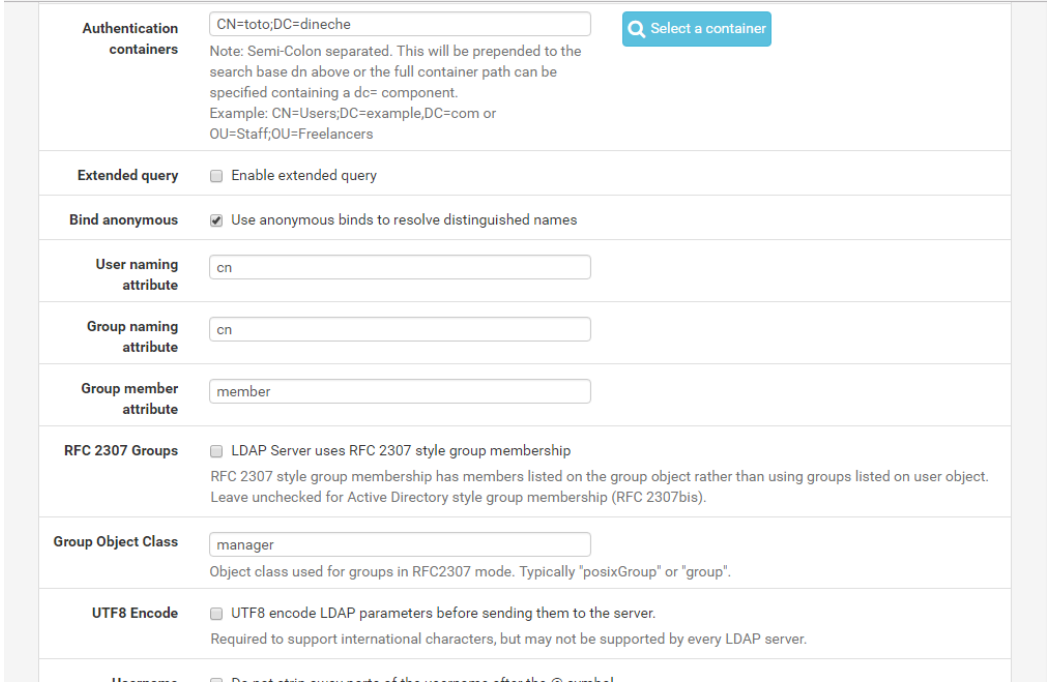

#### Installation Freeraduis sur le pfsense :

- System
- Package Manager

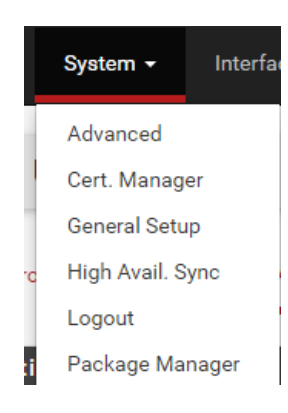

#### Verification des Packer disponible :

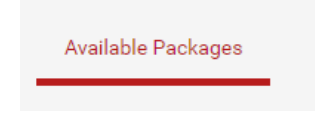

#### Recherche de freeradius2 :

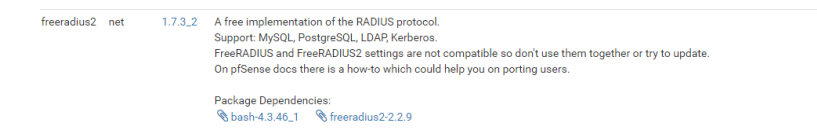

#### Puis installer

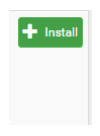

#### Puis paramétrage du freeradius :

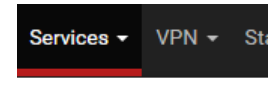

- **Captive Portal**
- **DHCP Relay**
- **DHCP Server**
- DHCPv6 Relay
- DHCPv6 Server & RA
- **DNS Forwarder**
- **DNS Resolver**
- **Dynamic DNS**
- FreeRADIUS

2 paramétrage a effectuer LDAP puis NAS/client :

NAS / Clients Interfaces Settings EAP SQL Certificates LDAP

- 1. LDAP
	- Activer le ldap
	- Ip du serveur LDAP
	- Identity : cn : « compte administrateur LDAP » dc « domaine »
	- Password : \*\*\*\*\*\*
	- Basedn : dc= « domaine »

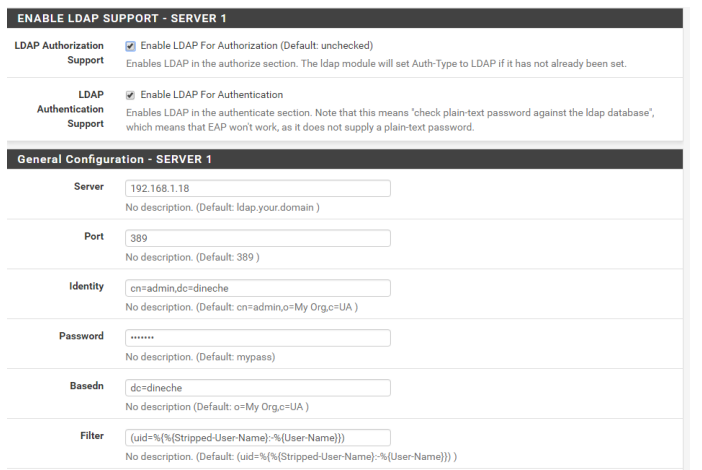

- 2. NAS/Client
	- Client iP address : ipseveur radius
	- Client IP version IPV4
		- o Information doit être similaire au serveur radius Ubuntu
	- Client Shortname : « nom qui sera en liaison entre le serveur radius »
	- Client Shared secret : « mots de passe qui sera mis sur le serveur freeradius »

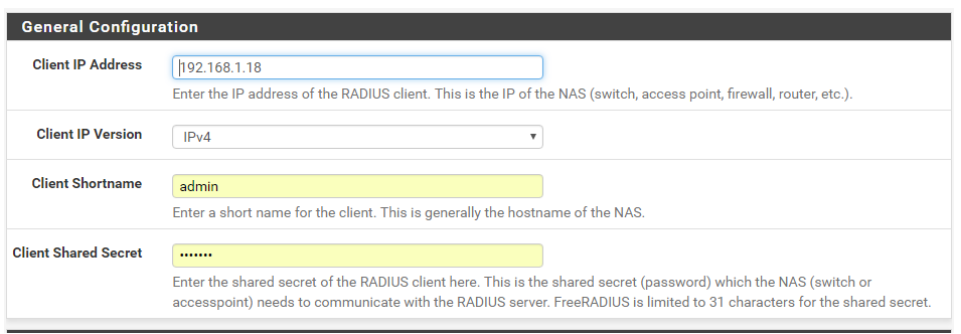

Installation Freeraduis sur l'Ubuntu 16.0.4

En ligne de commende :

apt-get install freeradius freeradius-ldap

Puis paramètre le serveur freeradius il yaura plusieur configuration a faire :

1. Modifier le client.conf

root@dineche:/etc/freeradius# nano /etc/freeradius/clients.conf

il y aura l'IP du serveur a ajouter (Pfsense)

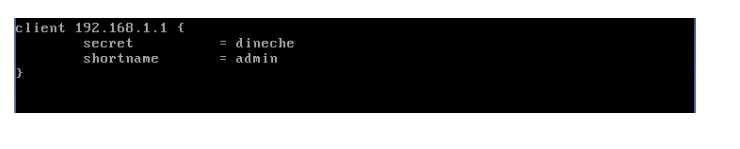

2. Modifier la conf du ldap

oot@dineche:/etc/freeradius# nano /etc/freeradius/modules/ldap

Pour modifier la configuration il faut decocher les les dièse puis rentre les informations du serveur :

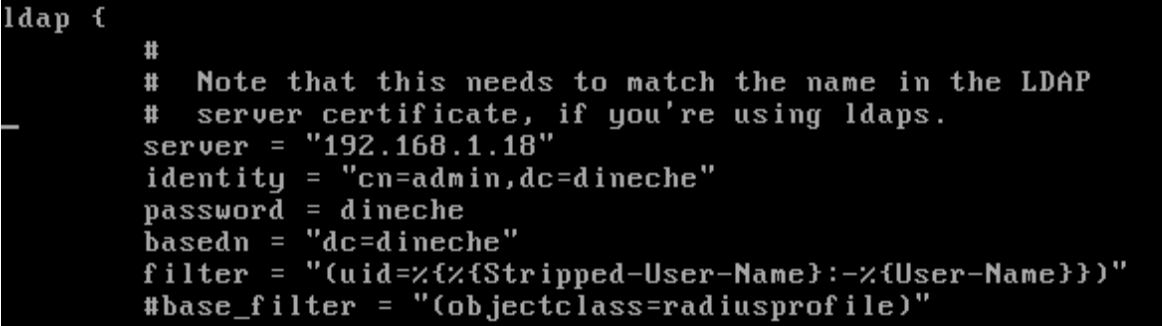

Puis on va commenter la ligne ou c'est écrie files

Pour commenté il faut rajouter le dièse devant le mot

#### # files

Et on va décommante Auth-type LDAP pour qu'il puisse communiquer :

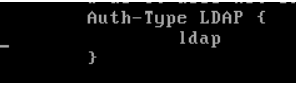

3. Modifier le fichier Inner-tunnel

#### oot@dineche:/etc/freeradius/modules# nano /etc/freeradius/sites-available/inner tunnel

puis faire la meme manipulation que l'etape precedente

Puis on va commenter la ligne ou c'est écrie files

Pour commenté ou des commenté il faut rajouter le dièse devant le mot

# files

Et on va des commenté Auth-type LDAP pour qu'il puisse communiquer :

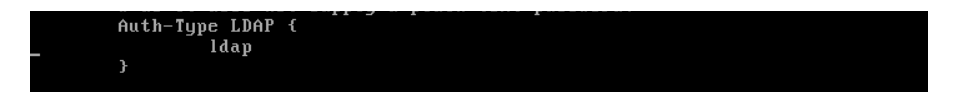

Puis faire un restart du Freeradius afin que les configurations soient bien prises :

service freeradius resrtart \_

Puis crée un portail captif :

- Activer le portail
- Choisir l'interface du réseau

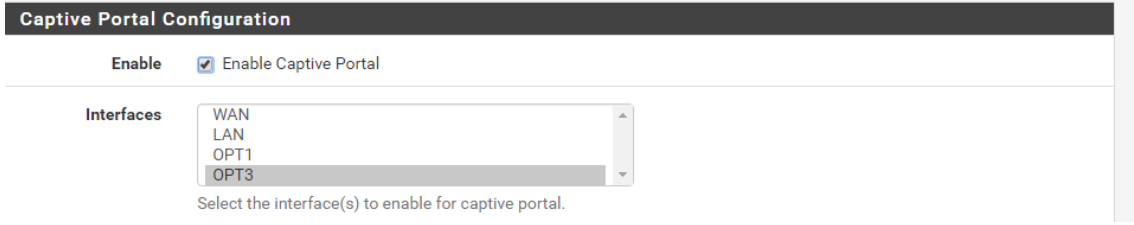

On rentre les informations nécessaires :

- Authentification method : RADIUS Authentification
- RADUIS protocol : PAP (
- Primary RADUIS : ( address du serveur freeradius linux )
- Port par default
- Mots de passe secret du Raduis : \*\*\*\*\*

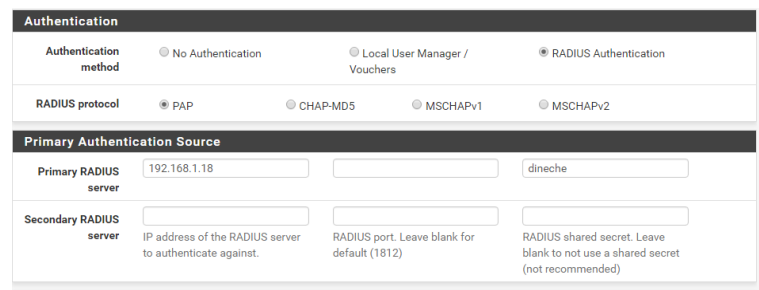

#### Puis effectuer un test :

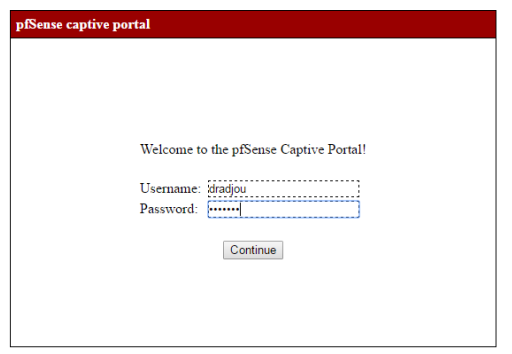

Et vérifier sur Pfsense les historiques des user afin de vérifier que le login soit correct et visible par pfsense :

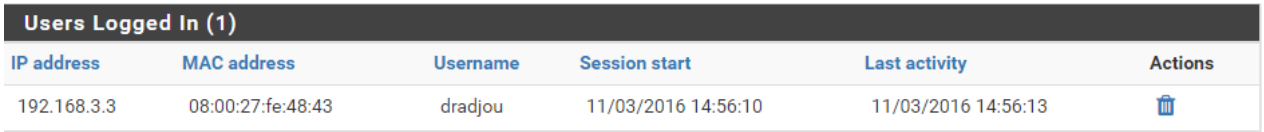